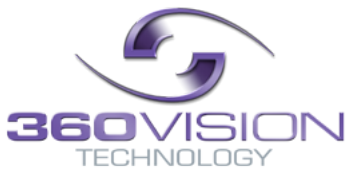

# **Stand-Alone Keyboard Installation/Configuration Manual**

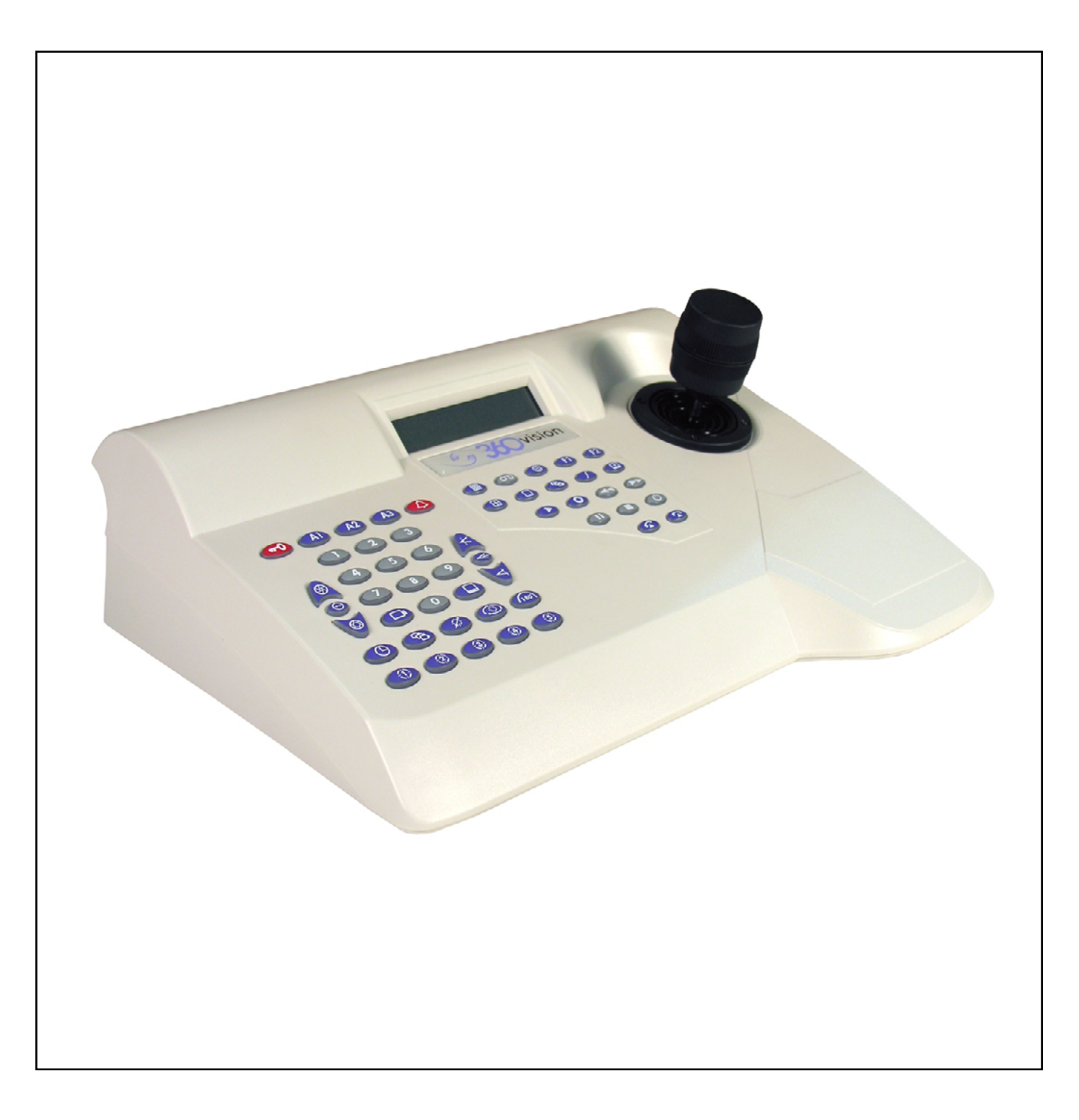

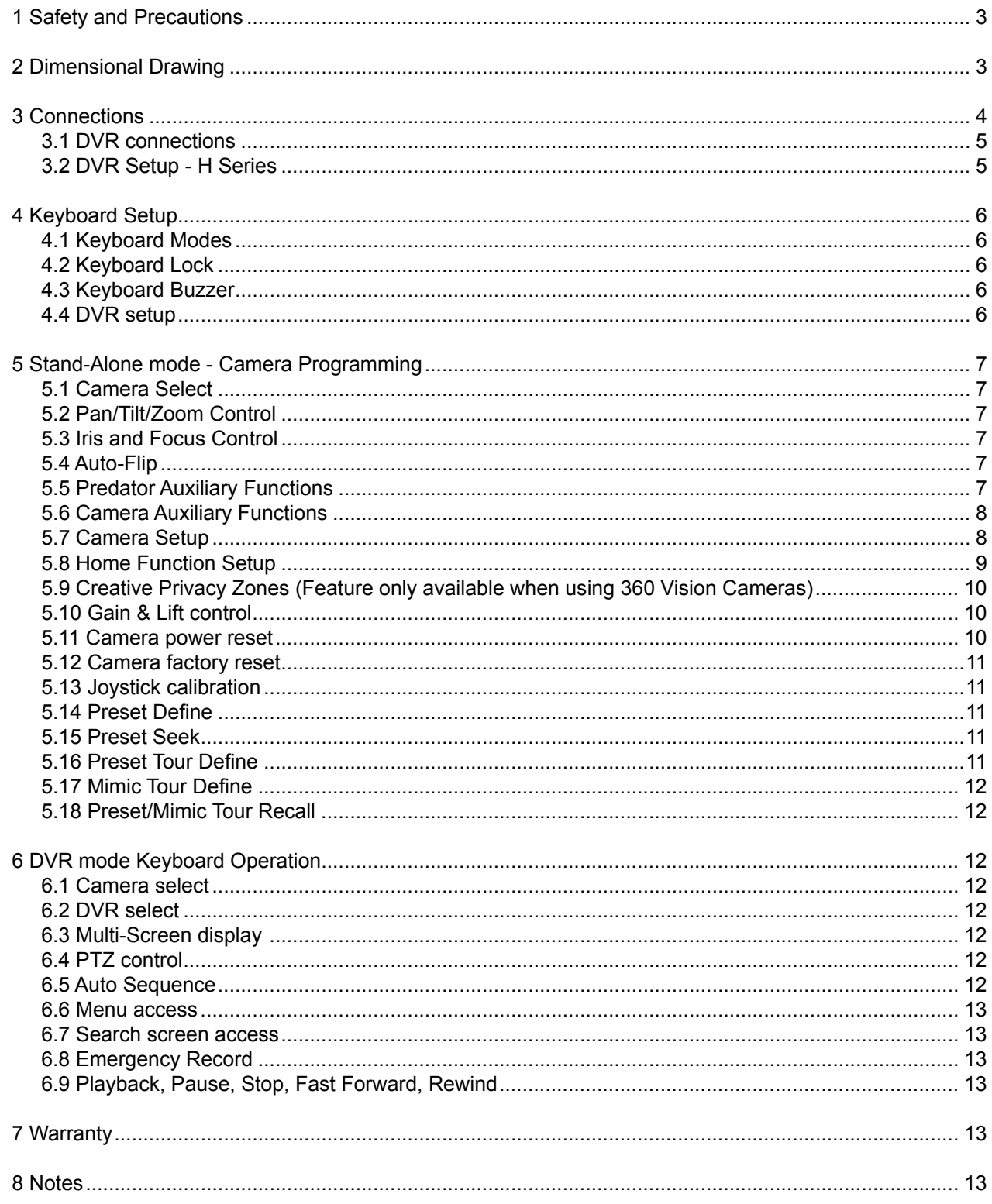

#### <span id="page-2-0"></span>**1 Safety and Precautions**

1. Please read these notes before attempting to operate the 360 Vision Standalone Keyboard, and keep for future reference.

2. All servicing and repairs must be handled by 360 Vision Technology.

3. Installation should be carried out by suitably qualified personnel, in accordance with local codes of practice and regulations.

- 4. 360 Vision Technology Limited accept no liability for any damage caused by incorrect or improper installation.
- 5. Use only 360 Vision Keyboard power supplies.

6. Always ensure that this product is installed in a location that will not expose it to environmental conditions that are outside of its IP rating. This product is for indoor use only.

#### **2 Dimensional Drawing**

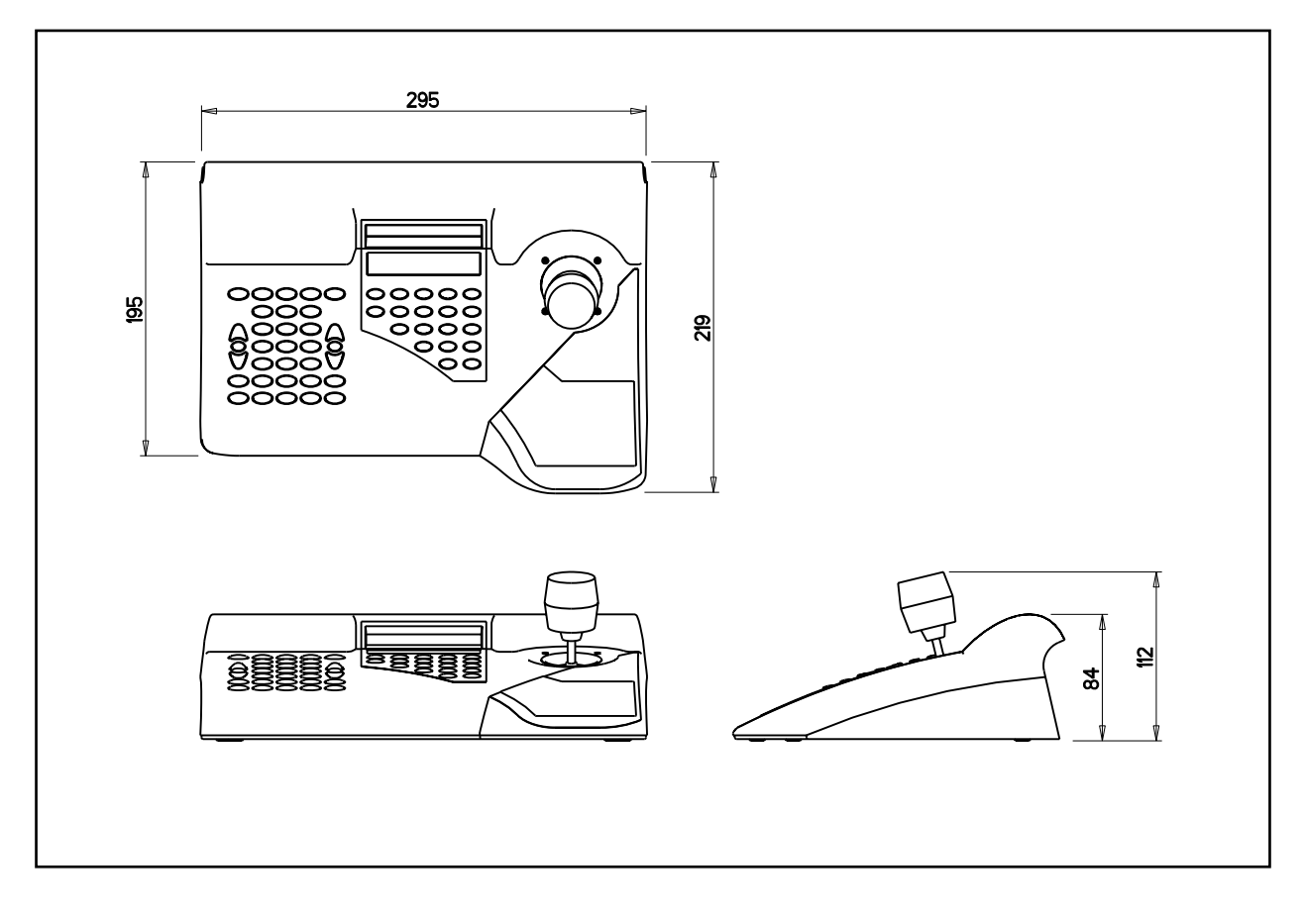

#### <span id="page-3-0"></span>**3 Connections**

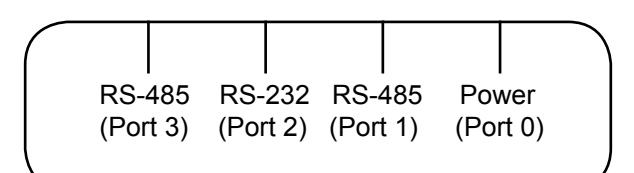

VKAVX0485-EU VisionKeyboard with LCD Display & DVR Control

All connections to keyboards, RS485 telemetry and power are made via RJ type connectors. The DVR can be controlled using RS232 or RS485 (depending on the DVR type). Connections shown below.

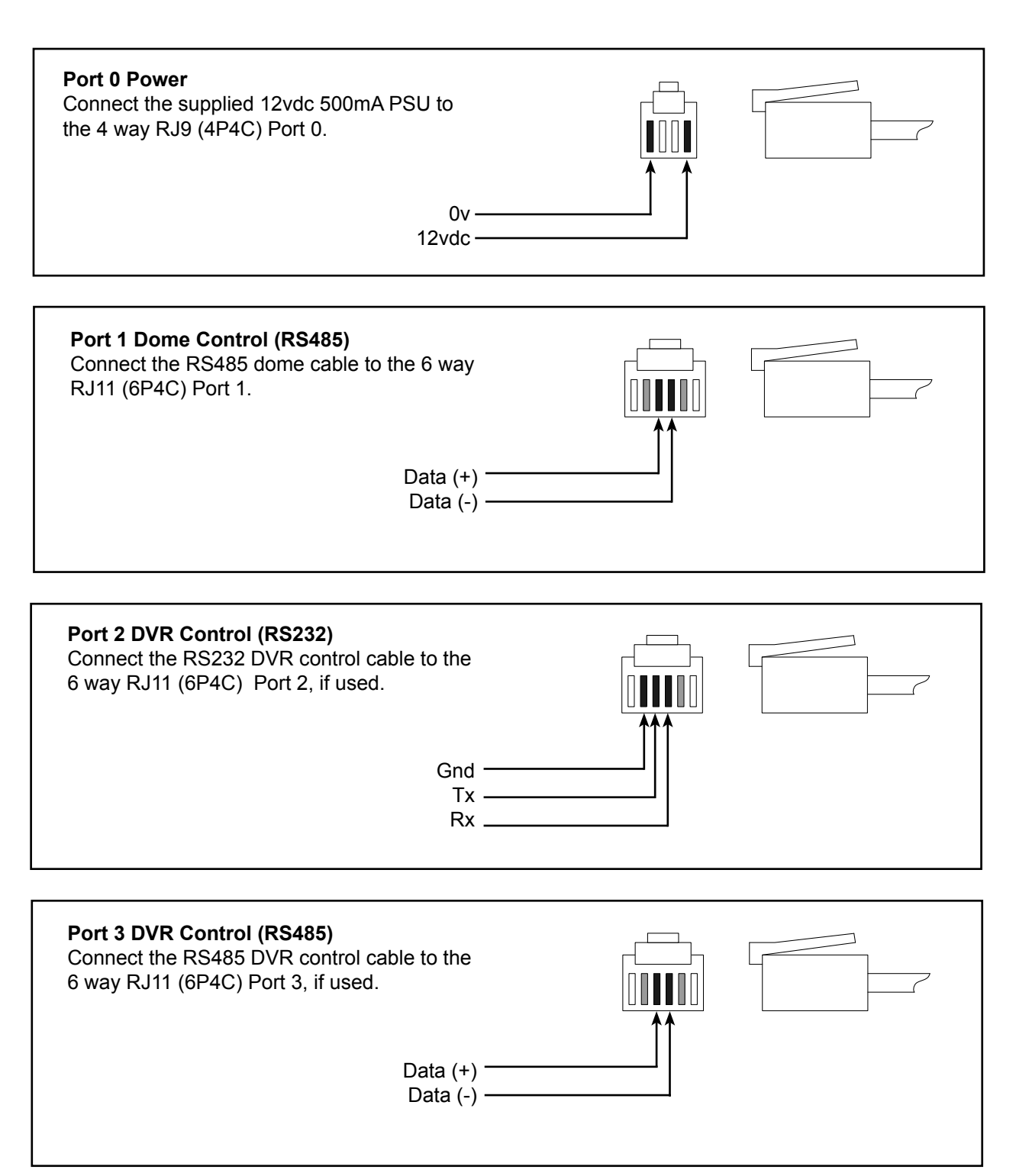

#### <span id="page-4-0"></span>**3.1 DVR connections**

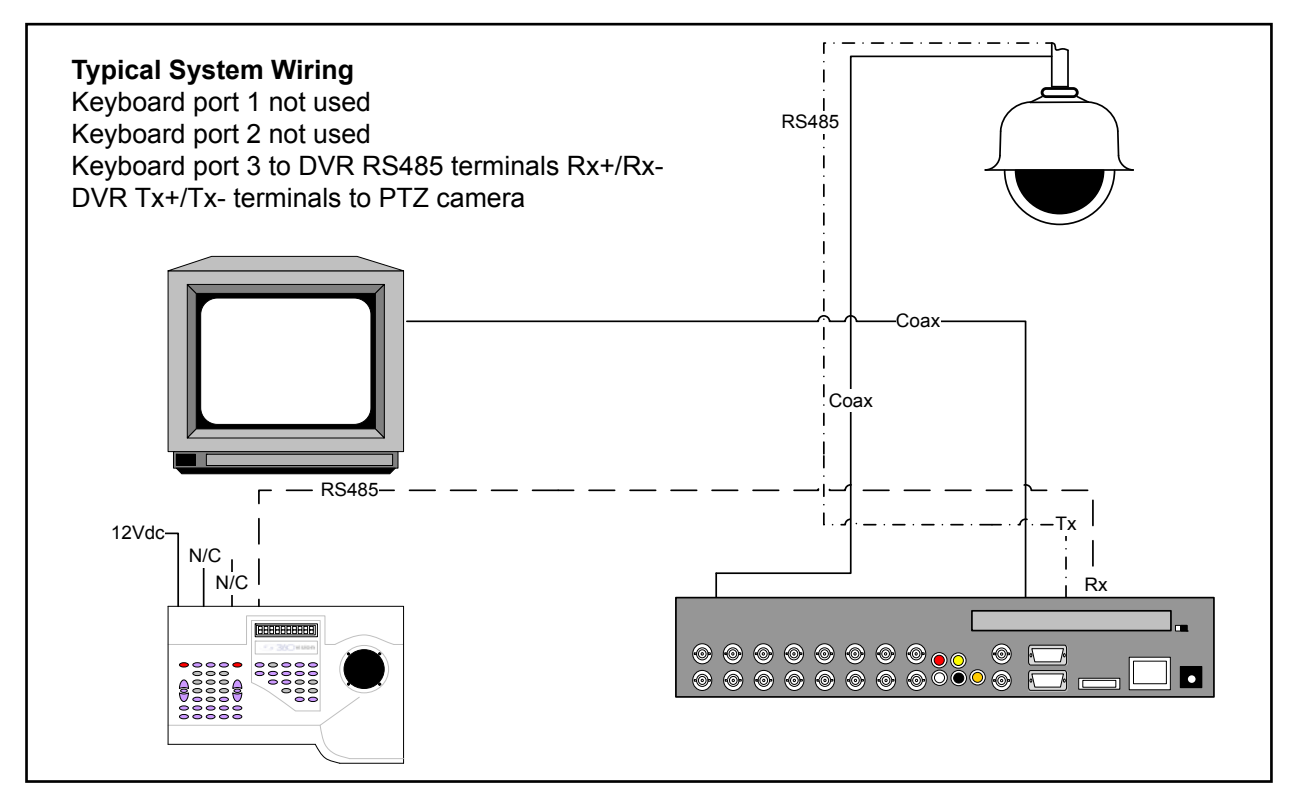

Diagram shows a typical installation with the 360 Vision Standalone keyboard controlling the 360 Vision H series DVR. The 360 Vision DVR will then have control of the PTZ camera. This allows local and remote PTZ control.

NB. 360 Vision Standalone keyboard will only control 360 Vision DVR's.

## **3.2 DVR Setup - H Series**

Enter the settings menu of the Avalon H DVR and go into Serial Configuration page found in the Network column. In here set the RS485 settings to :-

Type - External Controller Baud Rate - 9600bps Model - WTX1500/2000 Date Bits - 8

 Parity - None Stop Bits - 1

DVR ID also needs to be changed to suit. e.g. DVR 1 is ID 1. DVR ID is found in the System Configuration menu which is in the System column of the DVR settings menu.

NB. PTZ cameras being controlled with 360 Standalone keyboard via the H series DVR must also run at 9600bps baud rate.

#### <span id="page-5-0"></span>**4 Keyboard Setup**

#### **4.1 Keyboard Modes**

The VisionKeyboard operates in two modes:-

- StandAlone Control of PTZ cameras.
- DVR DVR control of 360 Vision DVR's.

To toggle between two modes use the **F2** button.

STAND-ALONE: CAMERA 1

DVR:1 Avalon T 16ch Cameras: 1 - 16

#### **4.2 Keyboard Lock**

The VisionKeyboard can be locked/unlocked, press and hold  $\bigodot$  and then press 9, 3, 0, 3 and then release the  $\bigcirc$  button to toggle lock. The display will then change from the below.

[Locked]

#### **4.3 Keyboard Buzzer**

To toggle operation of keyboard button press buzzer, press and hold  $\bigcirc$  and then press  $\bigcirc$  and then release the  $\bigcirc$  button.

#### **4.4 DVR setup**

The 360 Standalone keyboard can be setup to control DVR's of different channel sizes, so that DVR operation is seamless. To enter keyboard DVR setup mode.

Select DVR mode by pressing  $\bullet$  , keyboard LCD will display.

DVR:1 Avalon T 16ch Cameras: 1 - 16

Then press and hold  $\bigcirc$  and then press 5, 3, 2, 6 and then release the  $\bigcirc$  button. The display will then change to the below. Use the joystick up and down to change the selected field, left and right to select another field.

> DVR:1 Avalon T 16ch =======

Options are:- DVR ID - 1 to 16. DVR model - Avalon T (uses same protocol as Avalon H) or Avalon S. DVR Channel - Choice of 16, 8 or 4ch DVR.

When the selected DVR changes are complete, use the joystick zoom in or out function to set and exit.

#### <span id="page-6-0"></span>**5 Stand-Alone mode - Camera Programming**

#### **5.1 Camera Select**

To select a camera, press the camera number required using the grey number buttons and then the  $\textcircled{\tiny\bf{D}}$ button.

#### **5.2 Pan/Tilt/Zoom Control**

To operate the camera Pan, Tilt control use the joystick up, down, left, right operation. The joystick has proportional speed control of the camera, i.e. the more you move the joystick the faster the camera will move.

To operate the camera zoom, twist the joystick.

To zoom in, twist the joystick clockwise. To zoom out, twist the joystick anti-clockwise.

#### **5.3 Iris and Focus Control**

Manual adjustments can be made to both Iris and Focus of the camera.

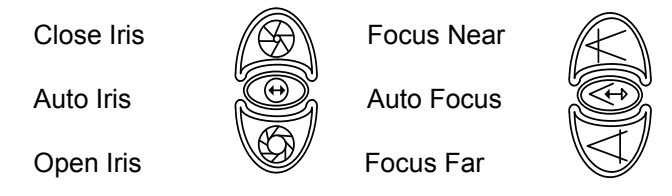

Take care storing presets when the camera is in manual iris/focus mode, as this may not suit all environments/ time periods.

## **5.4 Auto-Flip**

To spin the camera 180° use the *list* button.

360 Vision camera can also be configured to spin 180° automatically when using the tilt down function on the joystick.

Two options available are:

- Mode 1/Semi When the 360 Vision camera has been fully tilted down, let go of the joystick and tilt down again, the camera will spin 180°.
- Mode 2/Full When the 360 Vision camera has been fully tilted down, the camera will spin 180°.

#### **5.5 Predator Auxiliary Functions**

Aux modes can be used to activate the extra functions of the 360 Vision Predator.

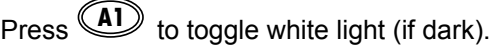

Press **A2** to activate the wiper (double wipe).

Press and hold **A1 A2 A3** to activate wash function.

#### <span id="page-7-0"></span>**5.6 Camera Auxiliary Functions**

Aux modes can be used to activate extra functions on all 360 Vision cameras.

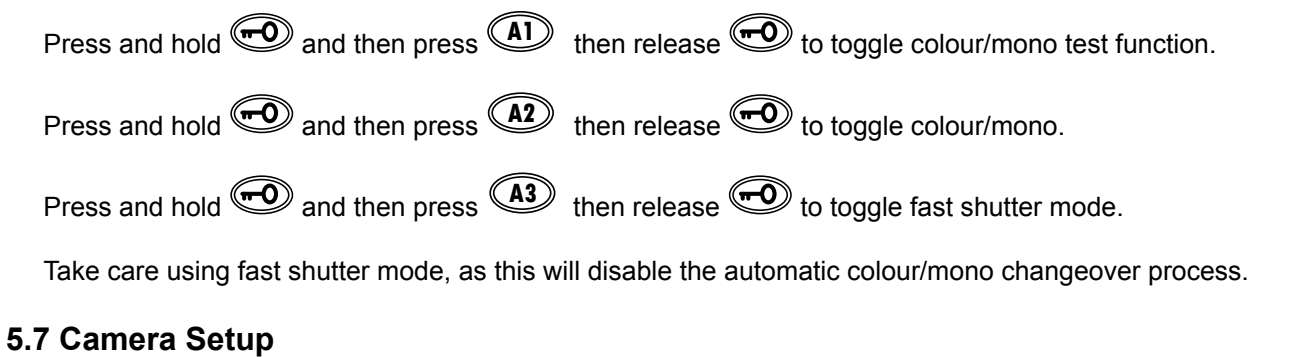

To select camera setup mode, press and hold **CO** and then press **180**<sup>o</sup> and then release the **19** button.

Use the joystick tilt to navigate the functions available, use the joystick pan to change state of the highlighted function, zoom in to set.

> LowLightMode :Off CAMERA1

Low Light mode options: Off/On

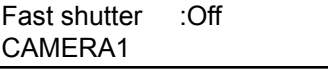

Fast Shutter options: Off/On

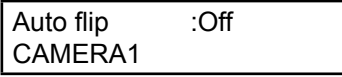

Auto flip options: Off/On

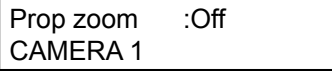

Proportional zoom options: Off/On

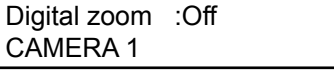

Digital zoom options: Off/On

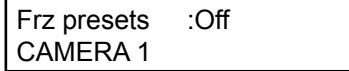

Freeze presets options: Off/On

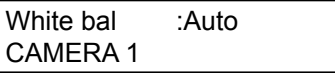

White balance options: Auto/Indoor/Outdoor/Extra 1, 2 & 3

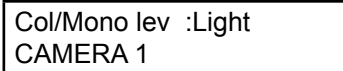

<span id="page-8-0"></span>Colour/mono level options: Light, Medium & Dark

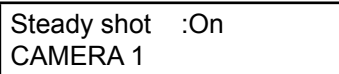

Steady shot options: Off/On

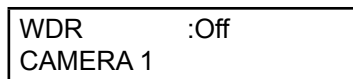

Wide Dynamic Range options: Off/On

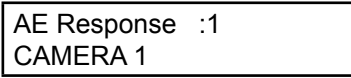

AE Response options: 1 -> 32

#### **5.8 Home Function Setup**

A home function is what the camera will do after a period of inactivity, this can be a preset position or a tour.

To setup a home preset, press and hold the  $\bigcirc$  and then the  $\bigcirc$  button. The LCD will then show the below.

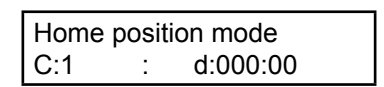

Choose which preset is the home position by pressing the grey numeric buttons to suit the preset and then the  $\circled{C}$  button, Enter the period of inactivity time period (must be ≥ 10 seconds) using the grey numeric buttons and then the  $\mathbb{C}$  button.

To setup a home tour (preset tour 1 - 4, mimic tour 5 - 8), press and hold the  $\bigcirc$  and then the  $\bigcirc$  button. The LCD will then show the below.

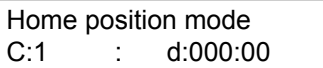

Choose which tour is the home position by pressing the grey numeric buttons to suit the tour and then the  $\circled{C}$ button, enter the period of inactivity time period (must be ≥ 10 seconds) using the grey numeric buttons and then the  $\circledcirc$  button.

To switch off home function, press and hold the  $\bigcirc$  and then the  $\bigcirc$  button. Enter a preset number using the grey numeric buttons and then the  $\circled{D}$  button, and then enter a time period of zero and exit with the  $\circled{D}$ button.

## <span id="page-9-0"></span>**5.9 Creative Privacy Zones (Feature only available when using 360 Vision Cameras)**

A creative privacy zone is a masked area of the scene used to obscure certain areas. To set a privacy zone press and hold  $\bigcirc$  and then press 4, 6, 7, 9 and then release the  $\bigcirc$  button.

> Privacy zone mode CAMERA 1

Using pan, tilt and zoom centre the camera view on the object to be obscured. Then press and hold  $\circled{2}$  and then press a number button (range 1 to 32) to activate the privacy zone, release the  $\circledR$  button.

> Privacy zone edit CAMERA 1 Priv:1

A small privacy zone will appear in the centre of the screen, and the camera will zoom out. While the privacy zone is slightly transparent use the joystick pan and tilt to make the zone bigger to suit the area. To reduce the privacy zone pan and tilt while using zoom in.

Iris buttons can be used to set the transparency of the privacy zone, if required. To set the privacy zone press the  $\mathbb{\circledD}$  button.

The keyboard will still be in the privacy zone mode, use this to set another privacy zone using the above process or press the  $\bigcirc$  button to end setup.

To edit/delete a privacy zone, enter the keyboard privacy zone menu using the above method. Seek the privacy zone preset by pressing the number of the privacy zone (range 1 to 32) and then press the  $\circled{\mathbb{Z}}$  button. Use the  $\circled{D}$  button to switch the privacy zone off (delete) or back on, if required.

## **5.10 Gain & Lift control**

Used to adjust the video level to suit the cable length used.

To adjust the gain & lift of the video signal, press and hold  $\bigcirc$  and then press 5, 8, 5, 8 and then release the **co** button.

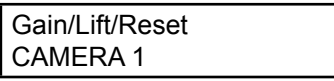

To manually adjust the gain use the iris control buttons, and the focus control buttons for the lift.

Increase gain  $\mathbb{I}(\mathbb{Q})$  Increase lift

Minimum gain (C) Minimum lift

Decrease gain William Decrease lift

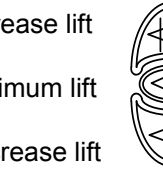

To exit gain & lift setup press  $\bigcircled{\color{red}\mathcal{D}}$  button.

#### **5.11 Camera power reset**

To power reset the camera (no settings will be lost).

Press and hold  $\bigcirc$  and then press 5, 8, 5, 8 and then release the  $\bigcirc$  button. Press and hold  $\bigcirc$  button again and then press  $\bigotimes$  button.

© 360 Vision Technology Ltd.

#### <span id="page-10-0"></span>**5.12 Camera factory reset**

To factory reset the camera **(all settings except protocol and RS485 ID will be lost).**

Press and hold  $\bigcirc$  and then press 3, 1, 1, 0 and then release the  $\bigcirc$  button.

#### **5.13 Joystick calibration**

Camera 'creeping' can be caused by an out of calibration joystick. To calibrate the keyboard, press and hold  $\bigcirc$  and then press 4, 4, 4, 4 and then release the  $\bigcirc$  button.

#### **5.14 Preset Define**

To create a preset (Stored View), first move the camera to the desired location. Press and hold  $\circled{\mathcal{D}}$  and then press the grey numeric buttons to suit the preset and then release the  $\circled{\Z}$  button.

The LCD will show:

STAND-ALONE: CAMERA 1 P1

#### **5.15 Preset Seek**

To seek a preset (Stored View), press the grey numeric buttons to suit the preset and then the  $\circled{\Z}$  button or  $\mathbb{Q} \times \mathbb{Q} \times \mathbb{Q}$  .  $\mathbb{Q} \times \mathbb{Q}$ 

The LCD will show:

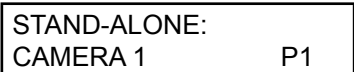

#### **5.16 Preset Tour Define**

Press and hold  $\bigcircled{2}$  and then press  $\bigcircled{2}$  to enter tour setup.

The LCD will show:

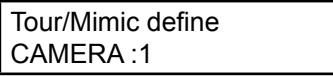

Use the grey numeric buttons to select a tour to program, 1 - 4 are preset tours. The LCD will show:

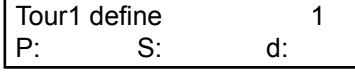

Using the grey numeric buttons input the start position preset and then the  $\circled{\mathscr{D}}$  button, use the grey numeric buttons to enter the speed (10 is slow to up 100 which is fast, use 0 for maximum speed) at which the camera will move to this position and then the **<sup>180</sup>**° button, enter the delay of time in seconds using the grey numeric buttons and then the  $\mathbb{\circled{D}}$  button. Repeat the above sequence until the tour has been programmed. To exit tour programming press and hold  $\bigcirc$  and then press  $\bigcirc$  to exit tour setup.

<span id="page-11-0"></span>Standalone Keyboard Installation manual V2.2 **Page 12** Page 12

#### **5.17 Mimic Tour Define**

Press and hold  $\odot$  and then press  $\odot$  to enter tour setup.

The LCD will show:

Tour/Mimic define CAMERA :1

Use the grey numeric buttons to select a tour to program, 5 - 8 are mimic tours. The LCD will show:

> Mimic5 define Camera :1

Move the camera following the required mimic tour path, preset seeks can also be used as part of the mimic tour.

Once the tour is complete, exit tour programming press and hold  $\bigcirc$  and then press  $\circledS$ .

## **5.18 Preset/Mimic Tour Recall**

To activate a preset or mimic tour, press the grey numeric buttons to suit the tour and then press the  $\circled{2}$ button.

Preset Tours are numbered 1 - 4. Mimic Tours are numbered 5 - 8.

#### **6 DVR mode Keyboard Operation**

#### **6.1 Camera select**

To select different cameras via the DVR, press the camera number required using the grey numeric buttons and then the  $\mathbb{Q}$  button. Choosing a camera higher than the current selected DVR will automatically select the correct video channel on the relevant DVR (keyboard needs to be configured the DVR size) e.g. Selecting ch17 will automatically select channel 1 on DVR 2, if DVR 1 is a 16 channel unit.

## **6.2 DVR select**

To select different DVR units, press the DVR number using the grey numeric buttons and then the  $\circled{\heartsuit}$  button.

#### **6.3 Multi-Screen display**

Use the  $\overset{\text{\small{\textbf{(I)}}}}{\bigoplus}$  button to toggle between all the multi-screen display options available.

## **6.4 PTZ control**

To control a PTZ camera via the DVR, select the required camera (see 6.1) and then press the  $\circledQ$  button. This will allow the user to use the keyboard joystick to operate the PTZ camera. To exit PTZ mode press the **F1** button.

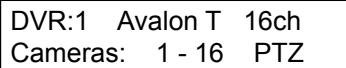

f

#### **6.5 Auto Sequence**

To toggle the DVR auto sequence, press the  $\circledcirc$  button.

© 360 Vision Technology Ltd.

#### <span id="page-12-0"></span>**6.6 Menu access**

Use the  $\bigcircled{D}$  button to gain access to the DVR settings/menu. Use the joystick pan and tilt to navigate the menus while using zoom in to select.

## **F1 6.7 Search screen access**

Use the  $\bigoplus$  button to access the DVR search options. Use the joystick pan and tilt to navigate and zoom in to select.

#### **6.8 Emergency Record**

To activate emergency record use the  $\mathbb{Q}$  button.

Take care using Emergency record as the HDD storage will be used up quickly and will reduce the amount of days that are stored.

#### **6.9 Playback, Pause, Stop, Fast Forward, Rewind**

Use play  $\bullet$  button to start playback, and then use the standard fast forward  $\bullet$ , rewind  $\bullet$ , pause  $\mathbf F$ , and stop  $\mathbf G$  buttons as required.

## **F1 7 Warranty**

This information and/or any technical information – whether received verbally or writing – is given in good faith but without warranty and this also applies where proprietary rights of third parties are involved. The information provided does not release you from your obligation to check its validity and to test the products suitability for the intended purpose(s) and use(s). The application, use and installation of the products either in isolation or in conjunction with other products used, provided and installed by you on the basis of the technical advice issued are beyond our control and therefore remain entirely your own responsibility.

#### **©2015 ALL DESIGNS AND SPECIFICATIONS ARE SUBJECT TO CHANGE WITHOUT NOTICE**

#### **8 Notes**

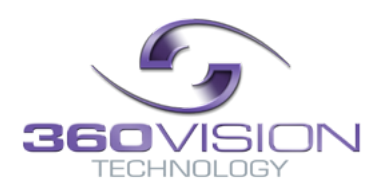